# Troubleshooting FAQ's

Last Modified on 06/06/2022 2:13 pm ED7

Frequently asked questions when using RentalPoint

### Documents not printing to PDF successfully

Please confirm the following:

- RentalPointPDF is installed <RentalPointPDF Installation Instructions>
  - RentalPoint v11.3.3.3 and lower (this is a licensed copy of CutePDF, some users had
    issues with RentalPointPDF 2.7.0.1 due to settings on their Windows OS, so we
    released v3.0.0.1. If the tests below don't work with the version you have installed,
    please try uninstalling and installing the alternate version)
  - RentalPoint v11.3.3.4 and higher (this is a licensed copy of CutePDF, please use RentalPointPDF 3.1.0.0)

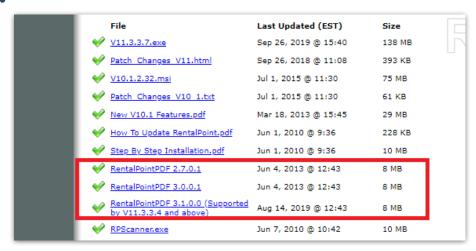

- Users have permissions to write to:

  - RentalPoint DOCS folder (find where this points to by clicking help-->status in RentalPoint, OR look in c:\rentalpointv11\sys\rpini.ini file

```
RPIni.ini - Notepad
File Edit Format View Help
[DIRECTORIES]
HPSYS_DIR=C:\RP\sys
CONFIGFILEPATH=C:\RP\sys
HPDATA_DIR=c:\rp\data
HPDOCS DIR=C:\RP\docs
ARCHIVEDOCSPATH=
HPROOT DIR=C:\RP
HPREPORTS_DIR=C:\RP\reports
TEMPLATES_DIR=C:\RP\docs\Templates
FR_TEMPLATES_DIR=C:\RP\docs\FastReportTemplates
[DATABASE]
DATABASENAME=v11_database2
SERVERNAME=desktop-k5r38k2\sqlexpress
SQLPROVIDER=
[LOGIN]
USESQLAUTH=0
LOGINNAME=
PASSWORD=
PasswordIsEncrypted=0
```

### • 1. Outside of RentalPoint:

- Create and save a word doc does it save correctly?
- Save the word doc as PDF does it save correctly?
- $\circ~$  Open the word doc and PRINT to RentalPointPDF Does it print to a PDF file?

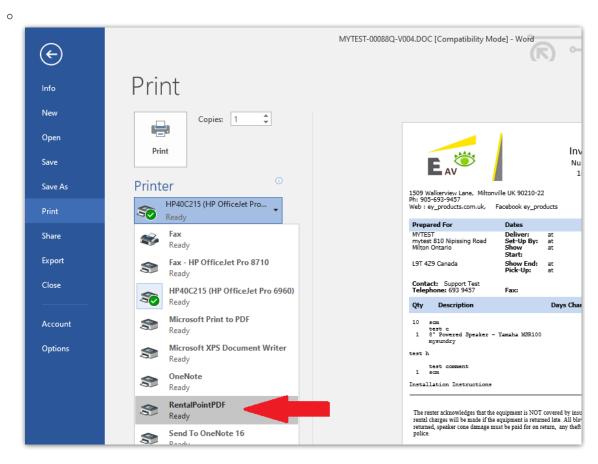

### • From within RentalPoint

Print a booking-->Custom using template-->Open in word Processor - does it save a

doc and open successfully?

 Print a booking-->Custom using template-->Save as PDF - does it save a PDF and open successfully?

If the issue remains unresolved after the above, please send your detailed test results and a copy of your DATA\logs\errorlog.pdf to support@rentp.com

## Change Customer Code for Existing Customer

#### **Current Customer**

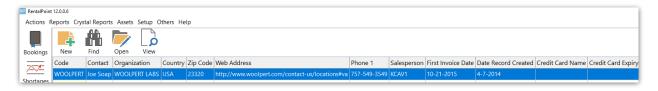

#### **Current Bookings**

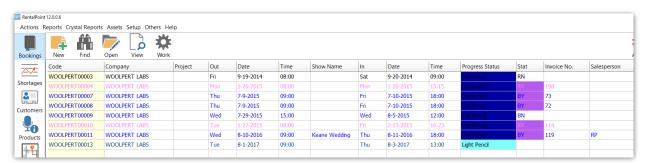

To change the customer code, access the Database Wizard per menu option below

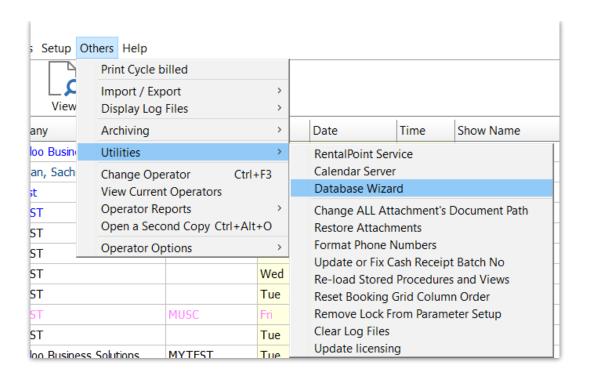

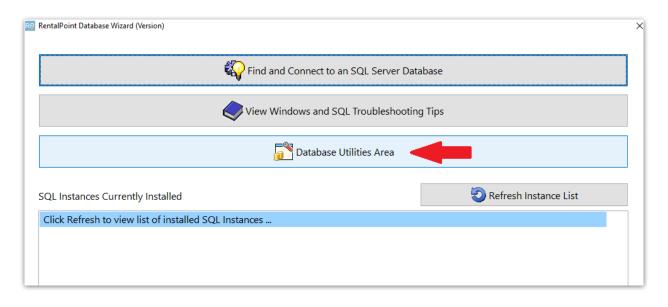

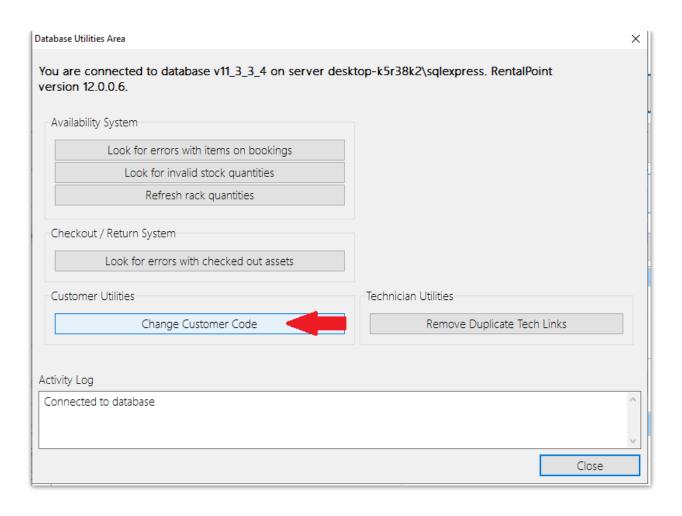

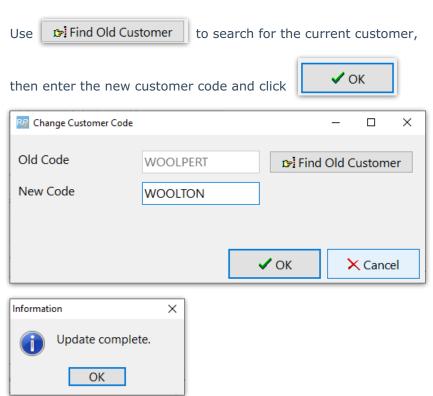

The current customer code is replaced by the newly selected code

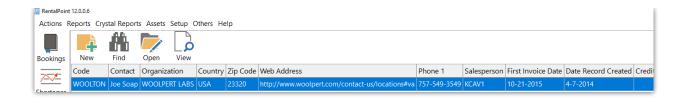

All current bookings, attachments, invoices etc are modified to show the new customer code in the file name

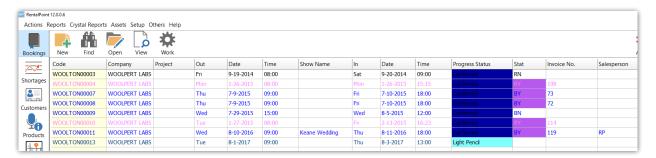

Edit the customer record to change the organization name, address etc, you'll need to manually keep record of the old customer name, address etc in either the Notes tab or use the custom fields option

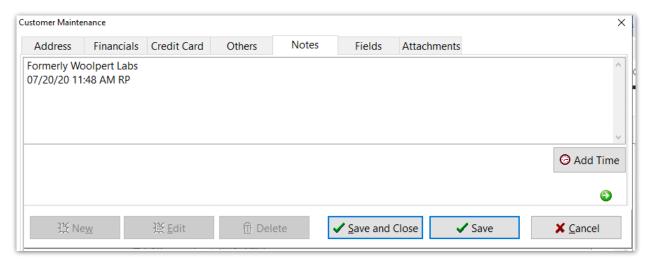

### Autoemail Send Error

AutoEmail errors are reported to the data\logs\errorlog.txt

The message below will be reported when an operator has auto-emailing turned on but the operator doesn't have an email address set up.

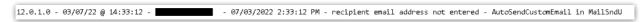

Use the query below with <u>Excel Query Builder</u> to identify operators that are set to receive auto emails when a purchase order is added but don't have an email address set up in their operator record.

```
SELECT email, loginname

FROM tbloperators

WHERE Substring(autoemailing, 15, 1) = 'Y'

AND loginallowed = 'Y'

AND isnull(email,") = " /* only show operators without an email */

ORDER BY email
```

Look up other types of auto email by substituting the numbers below in the substring function.

```
Auto_Email_Type = (ae_Filler0,
                                    // 0
          ae_DatesTimesCalendarChange_Booking, // 1
          ae_PriceQuotedChange_Booking, // 2
          ae_VenueChange_Booking, // 3
          ae_DelRetMethodChange_Booking, // 4
          ae_SalespersonChange_Booking, // 5
          ae_ProjectChange_Booking, // 6
          ae_ProjectManChange_Booking, // 7
          ae_NewBookingSaved, // 8
          ae_BookingSavedInConfirmedStat,  // 9
          ae_BookingSavedInHPStat, // 10
          ae_BookingIsCancelled, // 11
          ae_BookingIsDeleted, // 12
          ae_EquipModViaResolveDiscrep, // 13
          ae_EquipAddedToFullyCheckedOut_Booking, // 14
           ae_PO_Added, // 15
          ae_PO_Edited, // 16
          ae_PO_Needs_Approval,
                                   // 17
                                // 18
          ae_PO_Deleted,
          ae_CrossRental_Added, // 19
```

```
ae_CrossRental_Edited, // 20
            ae_CrossRental_Needs_Approval, // 21
            ae_CrossRental_Deleted, // 22
            ae_Transfer_Added, // 23
                                     // 24
            ae_Transfer_Edited,
            ae_Transfer_Deleted, // 25
            ae_CreditLimitExceeded, // 26 // Added Dec 20, 2011 - CF - PR
5759v
            ae_PulledBookingHasChanged, // 27 // Added Dec 21, 2011 - CF - PR
5760v
            ae_TechnicianDeclinesJob, // 28 // Added Dec 14, 2015 - AY - PR 2365
            ae TechnicianAcceptsJob,
                                        // 29 // Added Dec 14, 2015 - AY - PR 2365
            ae_TechnicianUpdateProfile, // 30 // Added Dec 14, 2015 - AY - PR 2365
            ae_TechnicianCreatePayroll, // 31
                                        // 32
            ae_TechnicianUpdatePayroll,
            ae_TechnicianDeletePayroll, // 33
            ae_InvoiceProduced, // 34
            ae_SignatureOnDeliv, // 35
            ae_CustomerStatements, // 99 - Added Aug 10, 2010 - CF - PR 4934
            ae_VoxCustom_NewProject, // 100
            ae_VoxCustom_NewBooking, // 101
            ae_VoxCustom_ConfirmedBooking, // 102
            ae_Technician_New_Assign, // 103 - Added Jun 2, 2009 - CF - PR 5004
            ae_Technician_Assign_Change); // 104 - Added Jun 2, 2009 - CF - PR 5004
```

OR search for any operator without an email address if all operators should have one

SELECT email, loginname

FROM tbloperators

WHERE isnull(email,") = " /\* only show operators without an email \*/

ORDER BY email